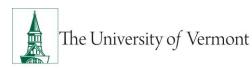

# **EXPENSE REPORTS**

# TABLE OF CONTENTS

| Overview                                                                                                    | 3                                                                |
|----------------------------------------------------------------------------------------------------|------------------------------------------------------------------|
| Responsibilities                                                                                                    | 3                                                                |
| Delegate Entry Authority to Other Users                                                                                                    | 3                                                                |
| Create and Manage Expense Reports                                                                                                    | 4                                                                |
| Create an Expense Report from a Blank Form                                                                                                    | 4                                                                |
| Create an Expense Report from a Travel Authorization                                                                                                    | 15                                                               |
| Attach Documents to an Expense Report                                                                                                    | 19                                                               |
| Withdraw an Expense Report                                                                                                    | 21                                                               |
| Modify an Expense Report                                                                                                    | 23                                                               |
| View an Expense Report                                                                                                    | 24                                                               |
| Delete an Expense Report                                                                                                    | 26                                                               |
| Advanced Topics                                                                                                    |                                                                  |
| •                                                                                                    |                                                                  |
| Create an Expense Report Template                                                                                                    |                                                                  |
| -                                                                                                    | 28                                                               |
| Create an Expense Report Template                                                                                                    | 28<br>30                                                         |
| Create an Expense Report Template<br>Create an Expense Report from a Template                                                                                                    | 28<br>                                                           |
| Create an Expense Report Template<br>Create an Expense Report from a Template<br>Create an Expense Report from an Existing Expense Report                                                                                                    | 28<br>30<br>31<br>35                                             |
| Create an Expense Report Template<br>Create an Expense Report from a Template<br>Create an Expense Report from an Existing Expense Report<br>International Travel & Currency Conversion                                                                                                    |                                                                  |
| Create an Expense Report Template<br>Create an Expense Report from a Template<br>Create an Expense Report from an Existing Expense Report<br>International Travel & Currency Conversion<br>Business Meal Attendees                                                                                                    | 28<br>                                                           |
| Create an Expense Report Template<br>Create an Expense Report from a Template<br>Create an Expense Report from an Existing Expense Report<br>International Travel & Currency Conversion<br>Business Meal Attendees<br>Review Expense Report Payment Information                                                                | 28<br>                                                           |
| Create an Expense Report Template<br>Create an Expense Report from a Template<br>Create an Expense Report from an Existing Expense Report<br>International Travel & Currency Conversion<br>Business Meal Attendees<br>Review Expense Report Payment Information<br><b>Travel Policy</b>                                        | 28<br>30<br>31<br>35<br>35<br>35<br>36<br><b>39</b><br><b>39</b> |
| Create an Expense Report Template<br>Create an Expense Report from a Template<br>Create an Expense Report from an Existing Expense Report<br>International Travel & Currency Conversion<br>Business Meal Attendees<br>Review Expense Report Payment Information<br><b>Travel Policy</b><br><b>Frequently Asked Questions</b> . | 28<br>30<br>31<br>35<br>35<br>36<br><b>39</b><br><b>39</b><br>39 |

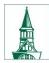

| What if I don't seem to have access to Travel and Expense forms? | 39 |
|------------------------------------------------------------------|----|
| Expense Reports                                                  | 40 |
| What do I do when I have expenses related to multiple budgets?   | 40 |
| Where does my expense form go after I submit it?                 | 40 |
| What should I do with receipts?                                  | 40 |
| What if I'm missing a required receipt?                          | 40 |
| What is the difference between Business Meals and Travel Meals?  | 40 |
| How should Travel Meals be reported?                             | 41 |
| What is a Preferred Merchant? What is a Non-Preferred Merchant?  | 41 |
| Resources/Help                                                   | 41 |
| Resources & User Guides                                          | 41 |
| Training                                                         | 41 |
| Related Policies & Procedures                                    | 41 |

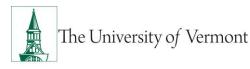

### Overview

This user guide contains detailed instructions on how to complete and approve Travel and Expense forms/reports in PeopleSoft Financials. This document applies to UVM employees who handle their own Travel and Expense forms, as well as their delegates.

**NOTE:** Certain departments rely on the Disbursement Center for travel and expense processing. Please consult the <u>Employee Reimbursement Process/Instructions for each department</u>. Please email <u>travel@uvm.edu</u> if you have questions regarding the expense reporting process.

### Responsibilities

- Itemized receipts are required. Original, scanned, or digital receipts are acceptable.
- If a Travel Authorization was created for the trip, create the Expense Report from the Travel Authorization. See the <u>Travel Authorizations User Guide (PDF)</u>.
- If you obtained a Cash Advance and have excess cash, turn in the cash, and assign the Cash Advance to the Expense Report.
- Complete Expense Report within 60 days of returning from the trip.
- Route printed Expense Report and receipts to approver.
- Follow up to ensure timely approval.

# **Delegate Entry Authority to Other Users**

Delegating Entry Authority enables an employee to authorize another employee to take action on PeopleSoft Travel and Expense forms on their behalf.

Be aware that colleges or departments within the University may have specific directives on this matter. Check with your departmental business manager if you have questions on Travel and Expenses for your area.

**NOTE**: Although a traveler may delegate authority to another user to enter Travel and Expense forms, the traveler is still responsible for understanding the Travel Policy, and for the accuracy, timeliness, and completion of their reports.

To set up a delegate for Travel and Expense forms:

- 1. Log in to <u>PeopleSoft</u> through the **Financials** login.
- 2. Click the Expenses Tile then the Delegate Entry Authority tile.

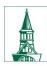

The University of Vermont

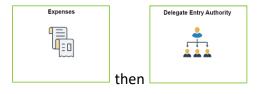

- 3. The **Authorize Users** page displays a list of users authorized to take action on your behalf in the PeopleSoft Travel and Expense module. If you have not authorized any delegates, the only User ID listed will be your own.
- 4. To add a delegate, click the **Add + icon** to add a row.
- 5. Type in the user id of the person whom you are authorizing as a delegate. If you do not know their User ID, click the **Look Up** icon to search for it.
- 6. The User ID is equivalent to the UVM netID. The netID can be found in the <u>UVM Directory</u>. It is often, but not always, the first initial of a person's first name, followed by the first several letters of their last name.
- 7. If you are unable to find the User ID, click Advanced Lookup. The Description field contains the employee's name. Enter the person's name in this format: first name%last name. For example, Rally%Cat. Click Search. If there are multiple people with the same name and you are unsure of the correct User ID to select, check with the employee to confirm their PeopleSoft User ID.
- 8. Select the Authorization Level from the dropdown list. Assign your delegate Edit, Edit & Submit, or View access.
- 9. Click Save.
- 10. Repeat Steps 4-9 to add more delegates if needed.

To delete an authorized user, click the **delete** icon at the end of the appropriate line and the user will be removed from the list upon saving.

# Create and Manage Expense Reports

# Create an Expense Report from a Blank Form

Use these instructions if you are not required to have an associated Travel Authorization.

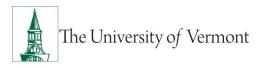

If this Expense Report is related to a trip where a **Travel Authorization** was created, there **MUST** be a link to the original Travel Authorization. Follow the instructions for <u>Create an Expense Report from a</u> <u>Travel Authorization and Apply a Cash Advance</u>.

- 1. Log in to PeopleSoft through the **<u>Financials login</u>**.
- 2. On the UVM Employee Homepage click on the Expenses Tile then the Create Expense Report Tile.

| Expenses | Create Expense Report |
|----------|-----------------------|
|          |                       |

**NOTE:** If you are an authorized delegate entering an Expense Report on behalf of another employee, see <u>Creating an Expense Report for Another Employee</u>.

3. If you are creating the Expense Report for yourself skip to Step 4. If entering the Expense

Report as the authorized delegate of another employee click the **Action** icon next to your name and select **Change Employee.** Click the **Empl ID** or **Name** of the person for whom you are entering the Expense Report. If you are a delegate for a large number of people you can also search by the Employee ID or Employee Name. The Employee Name will be displayed at the top left of the screen.

4. On the Expense Report screen, ensure the correct name is the upper left. Fields marked with an asterisk (\*) are required.

| C Expenses                                         | Expense Report                                                        | â | Q | ۲ | : | ٢ |
|----------------------------------------------------|-----------------------------------------------------------------------|---|---|---|---|---|
| Report NEXT<br>Your Name Here 💿                    |                                                                       |   |   |   |   |   |
| General Information                                |                                                                       |   |   |   |   |   |
| *Business Purpose                                  | ✓                                                                     |   | > |   |   |   |
| *Description                                       | Accounting Defaults                                                   |   | > |   |   |   |
| "US State/Country "Trip Description/Dates/Comments | Creation Date 10/07/2020 Tiffany Barker Cook<br>Updated on 10/07/2020 |   |   |   |   |   |
| Expense Details                                    |                                                                       |   |   |   |   |   |
| Expense Report Action                              | V                                                                     |   |   |   |   |   |
|                                                    |                                                                       |   |   |   |   |   |

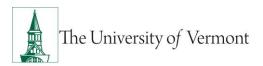

5. Click the **Business Purpose** dropdown list. Select the entry that most closely identifies the purpose of the trip.

| General Information              |                             |   |  |  |  |  |  |
|----------------------------------|-----------------------------|---|--|--|--|--|--|
| *Business Purpose                | ~                           |   |  |  |  |  |  |
|                                  |                             | ^ |  |  |  |  |  |
| *Description                     | Academic                    |   |  |  |  |  |  |
| *US State/Country                | Administration/Operation    |   |  |  |  |  |  |
|                                  | Athletics                   |   |  |  |  |  |  |
| *Trip Description/Dates/Comments | Fundraising/Development     |   |  |  |  |  |  |
| The Description/Dates/Comments   | GCA-Academic                |   |  |  |  |  |  |
|                                  | GCA-Fundraising/Development |   |  |  |  |  |  |

- **6.** In the **Description** field, type a short, meaningful description of the expense (e.g., 04-2018 Recruiting Trip to Boston), this description can be used when searching for previous expense reports.
- 7. Click in the Trip Description/Dates/Comments field and add the details of this expense.

**NOTE:** If this expense report is for a trip, the actual destination(s) **MUST** be entered here. Enter travel dates, and other important details.

- 8. Click on the Look Up icon for the US State/Country field and select one of the following:
  - a. **Country** if for an international location
  - b. **State** if for a state other than Vermont
  - c. County if for a location in Vermont

**NOTE:** If traveling to multiple destinations, select the first destination in the **US State / Country** field, and enter subsequent destination on the **Comments** field. If you are seeking reimbursement for expenses incurred locally, the location should be your county in Vermont.

**9.** When using one or more chartstrings for the entire report, the accounting can be adjusted for the whole report at once, rather than making individual line adjustments.

On the right side of the form, click **Accounting Defaults**. Make any chartstring edits, add a Chartfield line to split the expense if needed, then click **Done** to return to the Expense Report.

**NOTE:** The Accounting Defaults can be changed after data entry is complete. The accounting details will be updated with the new chartstring information.

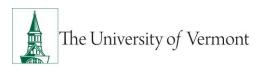

| ncel             |          |                      |                       | Expens | e Report Defa   | ults |          |   |                     |   | (             |
|------------------|----------|----------------------|-----------------------|--------|-----------------|------|----------|---|---------------------|---|---------------|
|                  |          | Des                  | cription Just for Fun |        |                 |      |          |   |                     |   |               |
| counting Details |          |                      |                       |        |                 |      |          |   |                     |   |               |
| GL ChartFields   | Show All |                      |                       |        |                 |      |          |   |                     |   |               |
|                  | % 🛇      | Oper Unit $\Diamond$ | Dept $\diamond$       |        | Fund $\diamond$ |      | Source ◊ |   | Function $\diamond$ |   | PC Bus Unit 🌣 |
| + -              | 100.00   | 01                   | Q 11200               | Q      | 100             | Q    | 100001   | Q | 521                 | Q |               |

10. Click the Expense Report Action dropdown list. Select Add Expense Linse.

| Expense Details       |                     |  |  |  |
|-----------------------|---------------------|--|--|--|
| Expense Report Action | <b>~</b>            |  |  |  |
|                       | Add Expense Lines   |  |  |  |
|                       | Add from My Wallet  |  |  |  |
|                       | Add from Quick-Fill |  |  |  |
|                       | Copy Expense Report |  |  |  |

- 11. On the Expense Entry page, enter the date the expense was incurred, or select the date from the **Calendar** icon.
- **12.** Enter an **Expense Type** or click the **Look Up** icon to find the appropriate expense type. Click on the All Types tab to view a list of all expense types or use the search box to search for key words such as "mileage".

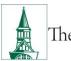

| Cancel Ex                   | pense Type S | Search    |         |
|-----------------------------|--------------|-----------|---------|
| Frequently Used             |              | All Types |         |
| Mileage                     |              |           | »       |
|                             |              |           | 51 rows |
| Expense Type 🗘              |              |           |         |
| Air Travel Domestic         |              |           |         |
| Air Travel Foreign          |              |           |         |
| Amenities/Gifts/Hospitality |              |           |         |
| Automobile Mileage          |              |           |         |
|                             |              |           | × •     |

**13.** Enter details in the **Description** field. Expand this field if needed, by clicking and holding the lower right corner, then dragging it downward/to the right.

**NOTE:** The fields displayed and required vary by expense type.

- 14. Fill out any required fields for the expense, denoted by an asterisk (\*) next to the field label. For this example using automobile mileage, the number of miles and a description of the trip(s) must be entered. For other expense types, the number and nature of required fields will change.
- **15.** Select how the expense was paid for from the **Payment** dropdown. Options are **Cash** or **Personal Credit Card**.
- **16.** Enter the total amount in the **Amount** field.
- **17.** The **Currency** will populate as **USD** and this field should remain unchanged. If necessary, convert foreign currencies into dollars, then complete this expense report in US dollars.
- **NOTE:** The Disbursement Center uses the <u>OANDA Currency Converter</u> for currency conversion.
- **18.** Leave the **Billing Type** set to the default value of **UVM Internal**, which is used for reimbursing UVM employees. (The other choice in the list, **UVM Billable**, is not used.)
- **19.** To view or modify the chartstring(s) for this expense line, or to split the expense between multiple chartstrings, click **Accounting** to open the Accounting Details.
- **20.** Enter the correct chartstring or click on the **Look Up** icon to search and select a chartfield(s) value.

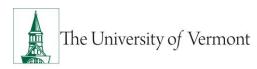

**21.** To split this expense into two or more chartstrings, click the **Add** icon to add prepopulated chartfield lines, which may then be adjusted as necessary. When all adjustments have been made click **Done** to return to the expense report.

**NOTE:** If one expense needs to be charged to two or more departments, DO NOT split the expense in the accounting details. Each expense line can be approved by only one departmental approver, not by two or more.

If applicable, enter each portion of the expense on a separate expense line. Only in this manner can the appropriate individuals approve their department's portion of the expense.

| Cancel                               | Expense Report Distributions    |                         |                    |                    |       |   |             | Done |        |   |        |
|--------------------------------------|---------------------------------|-------------------------|--------------------|--------------------|-------|---|-------------|------|--------|---|--------|
|                                      | Expense Type Automobile Mileage |                         |                    |                    |       |   |             |      |        |   |        |
|                                      |                                 |                         | Amount §           | 50.00 USD          |       |   |             |      |        |   |        |
| Accounting Details<br>GL ChartFields | Show All                        |                         |                    |                    |       |   |             |      |        |   |        |
|                                      | Amount $\diamond$               | Monetary<br>Amount<br>◊ | Currency<br>Code ◊ | Exchange<br>Rate ≎ |       |   | Oper Unit 🗘 |      | Dept 🗘 |   | Fund 🗘 |
| + -                                  | 50.00                           | 50.00                   | USD                | 1.00000000         | 60515 | ۹ | 01          | Q    | 11200  | Q | 100    |

- **22.** Click in the appropriate **toggle** to the right of **Personal Expense** or **No Receipt** if either of these conditions is true.
  - If **No Receipt** is marked yes, an explanation *is required* in the **Exception Comments** section, which will display after the toggle is changed to yes. Click on the **missing receipt** box to open the comment window. Once you entered your comment click **Done** to return to the expense entry page.

**Note:** Although this example is using Domestic Travel Meals as the expense type, **No Receipt** does *not* need to be checked if a receipt would not be expected as in the case of domestic travel meals per the UVM Travel Policy. Verify all receipt requirements with your department administrator prior to traveling as departments may have stricter requirements than the travel policy.

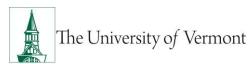

# PeopleSoft Financials User Guide: Expense Reports

| Exceptions         |                     |                 |
|--------------------|---------------------|-----------------|
|                    | Personal Expense No |                 |
|                    | No Receipt Yes      |                 |
| Exception Comments |                     |                 |
|                    | Receipt Missing     | ► No Comments > |

| Cancel                             | Exception Comment                                 | Done |
|------------------------------------|---------------------------------------------------|------|
| Date                               | 10/07/2020                                        |      |
| Expense Type                       | Meals- Domestic Travel Daily                      |      |
| Missing Receipt Except             | ion                                               |      |
| Expense Amount                     | 50.00 USD                                         |      |
| Minimum Amount<br>Required Receipt | 0.01 USD                                          |      |
| Expense Amount is over 0.0         | 1 USD and you do not have a receipt. Explain why. |      |
| Enter explanation regarding        | missing receipt here.                             |      |

- **23.** When the details are entered for this expense, click **Save**, in the upper right of the form. This checks the report for entry errors, field omissions, and chartstring validity.
- The system will assign a unique Expense Report ID, in the **Report** field above your name on the expense report header page. The report will be in **Pending** status until submission. To view the expense report number you can return to the header page by clicking on the

**General Information** icon in the top left next to the report description.

**NOTE:** Checking for Expense Errors does not check whether there are available funds in that budget.

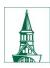

The University of Vermont

# PeopleSoft Financials User Guide: Expense Reports

| C Expense Report                                         | Expe                                      | nse Entry                                    | 🏫 Q 🏲 E 🙆                     |
|----------------------------------------------------------|-------------------------------------------|----------------------------------------------|-------------------------------|
| Just for Fun 🕑 🔨                                         |                                           |                                              | Save Review and Submit        |
| Your Name Here 📀                                         |                                           | -                                            | Last Saved 10/07/2020 11:26AM |
| Total (1 Item) 50.00 USD                                 | Meals- Domestic Travel Daily - 10/07/2020 |                                              | Í                             |
| + 🗇 🔨 …                                                  | *Date                                     | 10/07/2020                                   |                               |
| Add Delete Filter More                                   | *Expense Type                             | Meals- Domestic Travel Daily Q               |                               |
| Wednesday, October 07, 2020 Meals- Domestic Travel Daily |                                           | Having too much fun                          |                               |
| Having too much fun                                      | 00 *Description                           |                                              |                               |
| ରୁଁ ଏ                                                    | Payment Details                           |                                              |                               |
|                                                          | "Payment                                  | Cash                                         |                               |
|                                                          | *Amount                                   |                                              |                               |
|                                                          | Merchant                                  |                                              |                               |
|                                                          |                                           | Non-Preferred V                              |                               |
|                                                          |                                           |                                              |                               |
|                                                          | Non-Preferred Merchant                    | Chie Fil A                                   |                               |
|                                                          | Additional Information                    |                                              |                               |
|                                                          | Acc                                       | ounting 1 >                                  |                               |
|                                                          |                                           | 📲 Receipt Split                              |                               |
|                                                          | Exceptions                                |                                              |                               |
|                                                          | Personal Expense                          | No                                           |                               |
|                                                          |                                           |                                              |                               |
| C Expense Report                                         | Expen                                     | se Report                                    | 🏠 : 🌱 🔉 🏫                     |
| Report 0000124981 Pending                                |                                           |                                              | Update Details                |
| Your Name Here 💿                                         |                                           |                                              |                               |
| General Information                                      |                                           |                                              |                               |
| *Business Purpose Administration                         | Operation 🗸                               |                                              | >                             |
| *Description Just for Fun                                |                                           | Accounting Defaults                          |                               |
| *US State/Country Alaska                                 | Q                                         |                                              | 1 >                           |
| Visiting the grea                                        | north                                     | Creation Date 10/07/2020 Tiffany Barker Cook |                               |
| *Trip Description/Dates/Comments                         |                                           | Updated on 10/07/2020 Tiffany Barker Cook    |                               |
|                                                          |                                           |                                              |                               |

**23.** Any Expense Lines with errors will have a **red flag** icon. Select that expense to open the details and review the error. The fields with errors or omissions will be highlighted **red**. Correct or complete the highlighted fields and click **Save**, until there are no longer any highlighted fields.

| Just for Fun                                      |                           |           |              |                                                   |                           | Save Review and Subm         |
|---------------------------------------------------|---------------------------|-----------|--------------|---------------------------------------------------|---------------------------|------------------------------|
| Tiffany Barke                                     | er Cook 🕑                 |           |              |                                                   |                           | Last Saved 10/07/2020 1:16PM |
|                                                   | Total (2 Items) 6         | 50.00 USD |              | Air Travel Domestic - 10/07/2020                  |                           |                              |
| +                                                 | 8                         | Ŧ         |              | Expense Entry Errors                              |                           |                              |
| Add                                               | Delete                    | Filter    | More         | Correct the following errors prior to submission: |                           |                              |
| Wednesday                                         | , October 07, 202         | 0         |              | Missing Ticket Number                             |                           |                              |
| Air Travel                                        | Domestic<br>here to there |           | 500.00       | *Date                                             | 10/07/2020                |                              |
| P                                                 | There to there            |           | USD          | *Expense Type                                     | Air Travel Domestic Q,    |                              |
| Mean-Comestic Travel Daily<br>Having too woch fun |                           |           | 50.00<br>USD | "Description                                      | Flying from here to there |                              |
|                                                   |                           |           |              | Payment Details                                   |                           |                              |
|                                                   |                           |           |              | *Payment                                          | Personal Credit Card ~    |                              |
|                                                   |                           |           |              | "Amount                                           | 500.00 USD Q              |                              |
|                                                   |                           |           |              | Merchant                                          |                           |                              |
|                                                   |                           |           |              | Merchant                                          | Preferred                 |                              |
|                                                   |                           |           |              | Preferred Merchant                                | Alaska Airlines 🗸         |                              |
|                                                   |                           |           |              | Additional Information                            |                           |                              |
|                                                   |                           |           |              | *Billing Type                                     | UVM Internal ~            |                              |
|                                                   | Action win0(documer       |           |              | *Ticket #                                         |                           |                              |

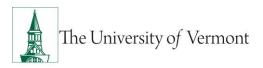

**24.** If the Expense Report Line Errors includes a Combo error for chartfields, the chartstring is not valid in PeopleSoft.

Click on **Accounting** to correct the issue. For guidance, speak with the appropriate business manager for chartstrings related to operational expenses, or with <u>Sponsored Project</u> <u>Administration</u> for grant-related chartstrings.

**Note:** The value in the **Account** field should <u>never</u> be changed. This automatically populates based on the Expense Type chosen.

| Expense Entry Errors                                           |  |
|----------------------------------------------------------------|--|
| Correct the following errors prior to submission:              |  |
| Combo error for fields OPERATING_UNIT/ DEPTID in group OUDEPT. |  |

- **25.** Valid chartstrings will, at a minimum, contain entries in the Operating Unit, Department, Fund, Source, and Function fields. If there are no values for the Program, Purpose, and Property fields, these fields MUST contain the value **0000**. (Other fields not mentioned here, if not required by the chartstring, may be left blank.)
- **26.** When chartstring issues have been corrected, click **Save** (see **Step 23** for location of the link if needed).
- 27. If errors are still present, repeat Steps 23 26.
- **28.** To add an expense line, click the **Add** ticon on the left side of the screen. Expenses are

grouped by date and each date can be collapsed or expand as needed using the **Arrow** icon(to the left of the **Date**). Refer to **Step 30** to Copy Expense Lines.

**29.** Click **Save** frequently, to ensure that the work is saved to the database.

- To itemize multiple expenses on hotel bills, see the Itemize <u>Hotel Bill</u> section of this document.
- Combine daily meal totals on one expense line per date.
- Provide adequate detail in the Merchant (Non-Preferred) and Description fields.

**30.** To duplicate any or all expense lines (e.g., the same expense types were incurred on multiple

dates), click the **More** icon, select the expenses that you want to copy then click the **Copy** icon.

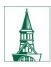

The University of Vermont

|                                               | Total (4 Items) 560.00 USD                             |               |  |  |  |  |  |
|-----------------------------------------------|--------------------------------------------------------|---------------|--|--|--|--|--|
| Select All Quick-Fill Copy te More 0 Selected |                                                        |               |  |  |  |  |  |
| ✓ Wed                                         | nesday, October 07, 20                                 |               |  |  |  |  |  |
|                                               | Air Travel Domestic<br>Flying from here to<br>there    | 500.00<br>USD |  |  |  |  |  |
|                                               | Meals- Domestic<br>Travel Daily<br>Having too much fun | 50.00<br>USD  |  |  |  |  |  |
| – Tues                                        | day, October 06, 2020                                  |               |  |  |  |  |  |
|                                               | Ground<br>Transportation - Dom<br>TEST                 | 10.00<br>USD  |  |  |  |  |  |
| 🗕 Mon                                         | day, October 05, 2020                                  |               |  |  |  |  |  |
|                                               | Hotel/Lodging<br>Domestic                              | 0.00<br>USD   |  |  |  |  |  |
|                                               |                                                        |               |  |  |  |  |  |

To copy to one day enter the same date in **Date From** and the **Date To** fields. To copy to a range of dates enter the desired date range if that option is selected.

Click the **Toggle** switched to include weekends and/or holidays if needed.

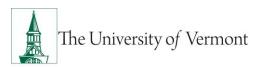

#### When finished, click **Done**.

| Cancel                                                                                                  | Сору            | Expense          |        | D        | one |
|----------------------------------------------------------------------------------------------------|-----------------|------------------|--------|----------|-----|
| To copy each selected exper<br>To. To copy each expense m<br>Press Done to copy the sele<br>Copy Option | nultiple times, | enter a date ran |        |          |     |
| Date From                                                                                               | 10/07/2020      |                  | 1      |          |     |
| Date To                                                                                                 | 10/07/2020      |                  | 1      |          |     |
| Include Weekends                                                                                        | No              | $\supset$        |        |          |     |
| Include Holidays                                                                                        | No              | $\supset$        |        |          |     |
|                                                                                                    |                 |                  |        | 1        | row |
| Expense Type                                                                                            |                 | Date             | Amount | Currency |     |
| Ground Transportation - Do                                                                              | m               | 10/06/2020       | 10.00  | USD      |     |
|                                                                                                    |                 |                  |        |          |     |
|                                                                                                    |                 |                  |        |          |     |

**31.** To delete a single expense, select the expense then click the **Delete** icon on the right of

the page. To delete multiple expenses click the **More** icon, select the expenses you wish to delete, then select the **Delete** icon.

- **32.** When expense entry is complete, click **Save** to perform one final error check.
- **33.** Repeat **Steps 23-26** to identify and resolve errors, if present. If no errors are found, proceed with **Step 34**.
- **34.** If desired, **attach supporting documentation** such as scanned receipts, a copy of a conference agenda, etc. to the Expense Report. See the <u>Attach Documents</u> section for instructions.
- **35.** Click **Save**. Exit the report if you are not ready to submit it for approval. Return to it later to submit.
- **36.** Upon completion, submit the Expense Report for approval. Click **Review and Submit**.
  - a. Click the **Submit** button, review the certification statement, and click the **Submit** button to certify and to route the Expense Report to approver(s).

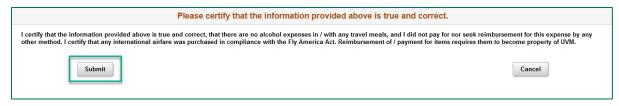

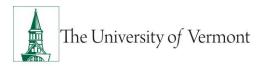

- **37.** To print the report return to the **UVM Employee** homepage, click the **Expenses** tile then click the **Print Expense Report** tile.
  - a. **NOTE:** Expense reports cannot be printed until they have been saved or submitted.

| Print Expense Report |  |  |  |  |  |
|----------------------|--|--|--|--|--|
| 8                    |  |  |  |  |  |

- b. Enter the expense report number then click Search.
- c. When the expense report opens click the **Print** hyperlink.

| Busine                                          |                             | 6 Conference                                                        |                                                            |                                                                                        |                                 |                             |                           |            |
|-------------------------------------------------|-----------------------------|---------------------------------------------------------------------|------------------------------------------------------------|----------------------------------------------------------------------------------------|---------------------------------|-----------------------------|---------------------------|------------|
| Busine                                          |                             |                                                                     |                                                            |                                                                                        |                                 |                             |                           |            |
|                                                 | ss Purpose Administrat      |                                                                     |                                                            | Report 0000125012                                                                      | Pending                         | Employee                    | e ID 0083811              |            |
| ate Expe                                        |                             | ion/Operation                                                       |                                                            | 0000120012                                                                             |                                 | Employee                    |                           |            |
| Description                                     | nse Type Non-R              | eimbursable                                                         | No Receipt<br>Additional Information                       | Receipt Required                                                                       | Payment Type                    | Transaction Amt<br>Merchant | Exchange Rate<br>Location | Amount     |
| 09/01/2020 Auto                                 | omobile Mileage             |                                                                     |                                                            |                                                                                        | Cash                            | 0.58 USD                    | 1.00000000                | 0.58 USI   |
|                                                 | e end of my driveway to the | e other                                                             |                                                            |                                                                                        |                                 |                             |                           |            |
| 10/30/2020 Hot                                  | el/Lodging Domestic         |                                                                     |                                                            |                                                                                        | Cash                            | 500.00 USD                  | 1.0000000                 | 500.00 USI |
| Cost to stay in n                               | ny own home                 | <b>.</b>                                                            | Number of Nights:                                          | 5                                                                                      |                                 | Hotel de Cook               |                           |            |
|                                                 | Employee Expenses           | 500.58 USD                                                          | Nor                                                        | n-Reimbursable Expenses                                                                | 0.00 USD                        | Amou                        | unt Due to Supplier       | 0.00 U     |
| Ca                                              | sh Advances Applied         | 0.00 USD                                                            |                                                            | Prepaid Expenses                                                                       | 0.00 USD                        | Amour                       | nt Due to Employee        | 500.58 US  |
| Ca<br>I certify that the ir<br>nor seek reimbur | sh Advances Applied         | 0.00 USD<br>s true and correct, that th<br>any other method. I cert | ere are no alcohol expens<br>fy that any international air | Prepaid Expenses<br>es in / with any travel meals, an<br>are was purchased in compliar | 0.00 USD<br>d I did not pay for |                             |                           |            |

# **Create an Expense Report from a Travel Authorization**

If a Travel Authorization is created for a trip, the Travel Authorization **MUST** be associated to the Expense Report.

**NOTE:** These instructions also include how to apply a Cash Advance to the Expense Report that is linked from a Travel Authorization.

1. Complete steps 1-35 in Create an Expense Report from a Blank Form.

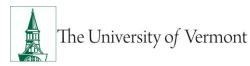

- 2. When you have completed entering all of your expenses and corrected any errors. Click **Review and Submit**.
- **3.** The next screen will be the **Expense Summary** screen. In the **Additional Infromation** section there will be a field for any travel authorizations that are available to be associated to this expense report. Click on the travel authorization field.

**Note:** Expense lines created from a travel authorization cannot be modified. If you need to change the expense line then you will need to create a new line and delete the one created from the travel authorization. If you copy an expense line that was created from the travel authorization you will not be able to modify that line either.

| Additional Information                                                                                     |              |
|----------------------------------------------------------------------------------------------------|--------------|
| Cash Advance<br>Outstanding Cash Advance                                                                   | 500.00 USD > |
| Travel Authorization<br>You have 1 approved Travel Authorization(s) that can be associated to this report. | <b>~</b>     |
| Jew Analytics                                                                                              | >            |
| Notes                                                                                                    | >            |

**4.** Click the **Associate** button in front of the travel authorization you want to associate to this expense report.

Note: If the Travel authorization is not displayed you can click the **Filter** icon to change the display options.

|                                | Travel Authorization                              |                             |             |                       |                   |  |  |  |  |
|--------------------------------|---------------------------------------------------|-----------------------------|-------------|-----------------------|-------------------|--|--|--|--|
| Associate Travel Authorization | Associate Travel Authorization to Expense Report. |                             |             |                       |                   |  |  |  |  |
| T                              |                                                   |                             |             |                       |                   |  |  |  |  |
| Action                         | Description $\diamond$                            | Authorization ID $\diamond$ | Trip Date 🜣 | Location 0            | Amount $\diamond$ |  |  |  |  |
| Associate                      | Mobile test                                       | 0000010065                  | 11/15/2020  | Chittenden County, VT | 550.00 USD >      |  |  |  |  |
|                                | 1                                                 |                             |             |                       |                   |  |  |  |  |

5. The travel authorization will now show as associated in the Travel Authorization field of Additional Information.

| Additional Information                                           |              |
|------------------------------------------------------------------|--------------|
| Cash Advance<br>Outstanding Cash Advance                         | 500.00 USD > |
| Travel Authorization<br>0000010065 is associated to this report. | >            |
| 씨 View Analytics                                                 | >            |
| 📋 Notes                                                          | >            |

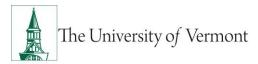

### Appling a Cash Advance to an Expense Report

- **1.** Once you have completed the steps about and applied your travel authorization you can now apply your cash advance.
- **2.** In the **Additional Information**, section there will be a balance for any outstanding cash advances. Click on the cash advance field to view all open cash advances.

| Additional Information                                                                                                    |              |
|----------------------------------------------------------------------------------------------------|--------------|
| C <b>ash Advance</b><br>Outstanding Cash Advance                                                                                                    | 500.00 USD > |
| Travel Authorization<br>You have 1 approved Travel Authorization(s) that can be associated to this report.                                                                                                    | >            |
| Niew Analytics                                                                                                    | >            |
| The second second secon | >            |

**3.** Enter the amount to be applied to the expense report in the **Total Applied** field. When done applying all balances from your outstanding cash advances click **Apply**.

**NOTE:** You can not enter an amount to be applied greater than the total amount of expenses. Do not enter the full amount of the Cash Advance if returning excess funds to the University. UVM policy allows only one Cash Advance per trip. Each Cash Advance MUST be reconciled on its own Expense Report

|                          |                 | Apply Cash Advance        |            | ۹               |
|--------------------------|-----------------|---------------------------|------------|-----------------|
|                          | Total (6 Items) |                           | 172.50 USD | Cancel Apply    |
|                          | Due to Employee |                           | 172.50 USD |                 |
| Cash Advance Information |                 |                           |            |                 |
| Description $\diamond$   | Advance ID 🗘    | Advance Amount $\Diamond$ | Balance O  | Total Applied O |
| 2021 HUEG Conference     | 000006196       | 500.00                    | 500.00 USD | 172.50 USD      |

 Review the updated balances on the expense report for accuracy. The Expense Report Summary will show and Advance Applied and the amount Due to Employee will be less the advance amount.

The Additional Information will show the Applied Amount and an Outstanding Cash Advance amount for any open balances still open on paid cash advances.

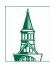

The University of Vermont

# PeopleSoft Financials User Guide: Expense Reports

| Expense Report Summary                   |              |
|------------------------------------------|--------------|
| Total (6 Items)                          | 172.50 USD   |
| Advance Applied                          | 172.50 USD   |
| Due to Employee                          | 0.00 USD     |
| Additional Information                   |              |
| Cash Advance                             |              |
| Applied Amount                           | 172.50 USD > |
| Outstanding Cash Advance                 | 327.50 USD   |
| Travel Authorization                     | >            |
| 0000010065 is associated to this report. | ,            |
| New Analytics                            | >            |
| notes                                    | >            |

- **5.** To submit the expense report click the **Submit** button, review the certification statement, and click the **Submit** button to certify and to route the Expense Report to approver(s).
  - If the University owes money to the Employee, The Disbursement Center will process a reimbursement once the expense report has been approved by the department and audited for compliance.
  - If the Employee owes money to the University (as in the case of a Cash Advance which was not entirely spent) the employee should take that money to the University Cashier's Office along with a copy of the Cash Advance.

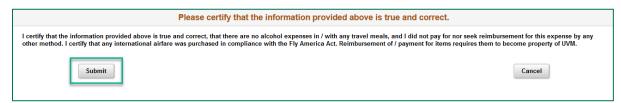

6. To print the report return to the UVM Employee homepage, click the Expenses tile then click the Print Expense Report tile.

**NOTE:** Expense reports cannot be printed until they have been saved or submitted.

| Print Expense Report |  |  |  |  |  |  |  |  |
|----------------------|--|--|--|--|--|--|--|--|
|                      |  |  |  |  |  |  |  |  |
| 8                    |  |  |  |  |  |  |  |  |
|                      |  |  |  |  |  |  |  |  |
|                      |  |  |  |  |  |  |  |  |

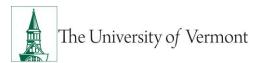

- Enter the expense report number then click **Search**.
- When the expense report opens click the **Print** hyperlink.

| Expenses                               |                                       |                |                                      | Expense Repo          | rt           |                             | Â                         | ۲ :            |
|----------------------------------------|---------------------------------------|----------------|--------------------------------------|-----------------------|--------------|-----------------------------|---------------------------|----------------|
| xpense Report                          | t                                     |                |                                      |                       |              | Print                       | New Window   Help         | Personalize Pa |
|                                        | scription 2020 HE<br>Purpose Adminis  | EUG Conference |                                      | Report 0000125012     | Pending      | Employee                    | e ID 0083811              |                |
| Date Expense<br>Description            | Type No                               | n-Reimbursable | No Receipt<br>Additional Information | Receipt Required      | Payment Type | Transaction Amt<br>Merchant | Exchange Rate<br>Location | Amount         |
| 09/01/2020 Autom<br>Mileage from one e | obile Mileage<br>nd of my driveway to | the other      | X                                    |                       | Cash         | 0.58 USD                    | 1.00000000                | 0.58 USD       |
| 10/30/2020 Hotel/L                     | odging Domestic                       |                |                                      |                       | Cash         | 500.00 USD                  | 1.00000000                | 500.00 USD     |
| Cost to stay in my                     | own home                              | <b>A</b>       | Number of Nights:                    | 5                     |              | Hotel de Cook               |                           |                |
| Er                                     | nployee Expenses                      | 500.58 USD     | Non-F                                | Reimbursable Expenses | 0.00 USD     | Amor                        | unt Due to Supplier       | 0.00 US        |
| Oh                                     | Advances Applied                      | 0.00 USD       |                                      | Prepaid Expenses      | 0.00 USD     | Amour                       | nt Due to Employee        | 500.58 US      |

# **Attach Documents to an Expense Report**

The Attachment functionality is useful for receipts, scanned conference agendas, and additional supporting documentation.

1. It is best practice to **Save** the expense report, so that a number is assigned, before a document is attached. Click the **General Information/Attachments** 

| General Info/Attachments                      | button icon to go to the Expense Report Header. Click <b>A</b> f | ttach |
|-----------------------------------------------|------------------------------------------------------------------|-------|
| Receipts.                                     |                                                                  |       |
| Report 0000124980 Pending<br>Your Name Here 💿 | Update Details                                                   |       |
| General Information                           |                                                                  |       |

| "Dusiness Purpose                | Administration/Operation      | Attach Receipt                               | >  |
|----------------------------------|-------------------------------|----------------------------------------------|----|
| *Description                     | Just for Fun                  | Dif Accounting Defaults                      |    |
| *US State/Country                | Franklin County, VT Q         | Et Accounting Detauts                        | 12 |
|                                  | Having some fun in the north. | Creation Date 10/07/2020 Tiffany Barker Cook |    |
| *Trip Description/Dates/Comments |                               | Updated on 10/08/2020 Tiffany Barker Cook    |    |
|                                  |                               |                                              |    |
|                                  |                               |                                              |    |
|                                  |                               |                                              |    |

2. Press the Add Attachment button.

| Cancel                                                                  | Attachments | Done |
|-------------------------------------------------------------------------|-------------|------|
| Expense Report                                                          |             |      |
| Description Just for Fun                                                |             |      |
| Report ID 0000124980                                                    |             |      |
| Attachments Details                                                     |             |      |
| No attachments exist. Upload an existing file or capture receipt image. |             |      |
| + Add Attachment                                                        |             |      |
|                                                                         |             |      |
|                                                                         |             |      |

3. Click **My Device** to search for a file.

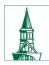

# PeopleSoft Financials User Guide: Expense Reports

|             | File Attachment | × |
|-------------|-----------------|---|
| Choose From |                 |   |
|             |                 |   |

4. Navigate to the desired file. Click **Open**.

| 👈 File Upload          |                                                    |                    |                                       |         |     |
|------------------------|----------------------------------------------------|--------------------|---------------------------------------|---------|-----|
| ← → ∽ ↑ 📘 >            | This PC > Documents > Work                         |                    |                                       |         | م   |
| Organize 👻 New f       | lder                                               |                    |                                       | l: - 🔳  |     |
| 🔶 Downloads 🖈          | ^ Name                                             | Date modified      | Туре                                  | Size    |     |
| 🚆 Documents 🖈          | 1. UFS Priorities                                  | 9/14/2020 3:16 PM  | File folder                           |         | · . |
| Work 🛷                 | 🔄 1. Upgrades                                      | 7/30/2020 5:57 PM  | File folder                           |         |     |
| 1. UFS Prioriti 🖈      | 2. Completed Projects                              | 9/14/2020 3:12 PM  | File folder                           |         |     |
|                        | 3. Chartstring Trees                               | 9/14/2020 3:08 PM  | File folder                           |         |     |
| 📙 1. Other Proje 🖈     | 3. Security                                        | 9/14/2020 3:53 PM  | File folder                           |         |     |
| 📙 3. User Guide 🖈      | 3. User Guides                                     | 10/1/2020 10:30 AM | File folder                           |         |     |
| 🔤 Fluid 🖈              | Archive                                            | 7/10/2020 11:53 AM | File folder                           |         |     |
| 🚔 Entered              | COPY FROM OOE                                      | 9/9/2020 3:46 PM   | File folder                           |         |     |
| Images                 | HR                                                 | 6/24/2020 2:12 PM  | File folder                           |         |     |
| TJB TO DO              | My Info                                            | 10/1/2020 12:03 PM | File folder                           |         |     |
| Travel                 | PeopleSoft Info                                    | 9/18/2020 8:09 PM  | File folder                           |         |     |
| - Havei                |                                                    | 7/15/2020 8:19 AM  | File folder                           |         |     |
| > 😹 Creative Cloud Fil | Year End                                           | 8/12/2020 2:18 PM  | File folder                           |         |     |
| ✓                      | 🕼 Approval List - Deans, Directors & VPs FV21.xlsx | 9/2/2020 10:41 AM  | Microsoft Excel W                     | 20 K    | в   |
|                        | Attachment.pdf                                     | 5/13/2020 12:20 PM | Adobe Acrobat D                       |         | В   |
| > Attachments          | AP Allocation DRAFT.xlsx                           | 9/17/2020 3:08 PM  | Microsoft Excel W                     | 144 K   | В   |
| > 🔤 Desktop            | PD&T Teams training.pptx                           | 6/25/2020 5:11 PM  | Microsoft PowerP                      | 2,177 K | B 🗸 |
| Fi                     | e name:                                            |                    | <ul> <li>✓ All Files (*.*)</li> </ul> |         |     |
|                        |                                                    | -                  | Open                                  | Canc    | ۹   |

5. Click **Upload**.

| File Attachment                          | × |
|------------------------------------------|---|
| Choose From                              |   |
|                                          |   |
| My Device<br>Upload Clear                |   |
| Attachment.pdf           File Size: 14KB |   |
|                                          |   |

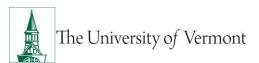

6. When the status bar show **Upload Complete** click the **Done** button.

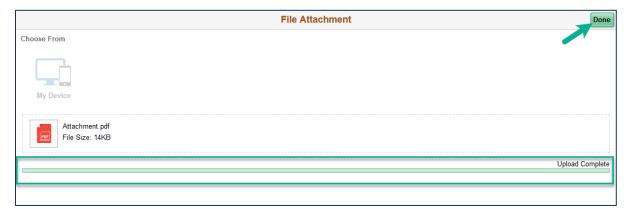

7. An additional description can be added to the details. **Add Attachment** if there are more documents to attach.

Click Done.

| Cancel              | Attachments              | Done |
|---------------------|--------------------------|------|
| Expense Report      |                          |      |
|                     | Description Just for Fun |      |
|                     | Report ID 0000124980     |      |
| Attachments Details |                          |      |
| Add Attachment Edit |                          |      |
|                     | Attachment.pdf           |      |
| PDF                 | Add an optional descr    |      |
|                     |                          |      |
|                     |                          |      |

8. The counter next to **Attachments** has changed to (1). The document has been successfully attached to the Expense Report.

| C Expense Entry                                    |                                                         | Expense Report                                                                            | 🏫 Q 🏲 🗄 🧕      |
|----------------------------------------------------|---------------------------------------------------------|-------------------------------------------------------------------------------------------|----------------|
| Report 0000124980 Pending<br>Tiffany Barker Cook ⊙ |                                                         |                                                                                           | Update Details |
| General Information                                |                                                         |                                                                                           |                |
| *Business Purpose                                  | Administration/Operation                                | & Attach Receipt                                                                          | 1 >            |
| *Description                                       |                                                         |                                                                                           | 1 >            |
| *US State/Country *Trip Description/Dates/Comments | Franklin County, VT Q,<br>Having some fun in the north. | Creation Date 10/07/2020 Tiffany Barker Cook<br>Updated on 10/08/2020 Tiffany Barker Cook |                |

# Withdraw an Expense Report

Expense reports that have been saved and submitted **but not yet approved** may be "withdrawn" by the Submitter in order to be modified and resubmitted for approval. (Once an expense report is approved, only the Prepay Auditor may modify it or send it back to the Submitter.)

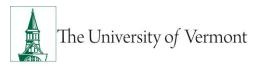

- 1. Log in to PeopleSoft through the **<u>Financials login</u>**.
- 2. Click on the Expense Tile on the UVM Employee Homepage. Then click the My Expense Reports Tile.

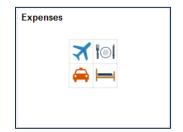

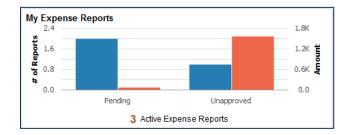

- **3.** Select **Awaiting Approval** from the left menu bar to show all the expense reports that have been submitted but not approved.
- 4. Click on the expense report that you want to withdraw to open it.

| C Expenses                                           |   | My Expense Reports 🔗 🔍 |                        |                      |                        |            |                 | : 🖉                     |                   |       |
|------------------------------------------------------|---|------------------------|------------------------|----------------------|------------------------|------------|-----------------|-------------------------|-------------------|-------|
| Tiffany Barker Cook<br>0083811<br>Controllers Office |   |                        |                        |                      |                        |            |                 |                         |                   |       |
| Returned                                             | 0 | Awaiting Ap            | oproval                |                      |                        |            |                 |                         |                   | 1 row |
| Not Submitted                                        | 2 | T Crea                 | te Expense Report      |                      |                        |            |                 |                         |                   | TIOW  |
| Awaiting Approval                                    | 1 | Actions $\diamond$     | Description $\Diamond$ | Report ID $\diamond$ | Status ◊               | Approver ◊ | Role 0          | Updated Date $\diamond$ | Amount $\diamond$ |       |
| Pending Payment                                      | 0 | $\odot$                | Just for Fun           | 0000124981           | Submitted for Approval | (Pooled)   | Expense Manager | 10/07/2020              | 1,570.00 USD      | >     |
| View All                                             | 3 |                        |                        |                      |                        |            |                 |                         |                   |       |
|                                                      |   |                        |                        |                      |                        |            |                 |                         |                   |       |

5. The Expense Summary page will open. Click the Withdraw button on the top right of the page.

| My Expense Reports                      | Expense      | Summary                                    | 🏫 Q 🏲 : 🥝                                            |
|-----------------------------------------|--------------|--------------------------------------------|------------------------------------------------------|
| Just for Fun ⊉<br>Tiffany Barker Cook ⊙ |              |                                            | View Details Withdraw<br>Last Saved 10/07_020 3:24PM |
| Expense Report Summary                  |              | Approval Status                            |                                                      |
| Total (5 Items)                         | 1,570.00 USD | Report ID 0000124981                       | Submitted for Approval                               |
| Due to Employee                         | 1,570.00 USD | Submitted                                  |                                                      |
| Additional Information                  |              | Tiffany Barker Cook<br>Employee            | 10/07/2020 3:24:28PM                                 |
| III View Analytics                      | >            | Pending Approval (Pooled)                  |                                                      |
| 💼 Notes                                 | >            | Expense Manager                            |                                                      |
|                                         | >            | Not Routed     (Pooled)     Prepay Auditor |                                                      |
|                                         |              | Not Routed<br>Payment                      |                                                      |
|                                         |              |                                            |                                                      |

 You can then click the Refresh Approval Status button to update the expense report status to be editable. The View Details button will change to Update Details and the Refresh Approval Status button will change to Submit when the expense report is available for edit.

Additionally, the Approval Status will show a status of Withdrawn.

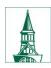

The University of Vermont

# PeopleSoft Financials User Guide: Expense Reports

|                                                                                                    | Expense Summary                                                                                                    | 🔶 २ 🚩 🗄                                                            |
|----------------------------------------------------------------------------------------------------|----------------------------------------------------------------------------------------------------|--------------------------------------------------------------------|
| st for Fun ⊠<br>ffany Barker Cook ⊙                                                                                          |                                                                                                    | View Details Refresh Approval State<br>Last Say 10/08/2020 11:39AM |
| Expense Report Summary                                                                                                    | Approval Status                                                                                                    |                                                                    |
| Total (5 Items)                                                                                                    | 1,570.00 USD Report ID 0000124981                                                                                                    | Submitted for Approve                                              |
| Due to Employee                                                                                                    | 1,570.00 USD Submitted                                                                                                    |                                                                    |
| Additional Information                                                                                                    | Tiffany Barker Cook<br>Employee                                                                                                    | 10/07/2020 3:24:28PM                                               |
| Niew Analytics                                                                                                    | > Z Pending Approval<br>(Pooled)<br>Expense Manager                                                                                                    |                                                                    |
| 💼 Notes                                                                                                    | > Will Not Routed                                                                                                    |                                                                    |
|                                                                                                    | > (Pooled)<br>Prepay Auditor                                                                                                    |                                                                    |
|                                                                                                    |                                                                                                    |                                                                    |
|                                                                                                    |                                                                                                    |                                                                    |
|                                                                                                    | B Not Routed<br>Payment                                                                                                    |                                                                    |
| Expense Summary                                                                                                    |                                                                                                    | <u>के</u> २, 🚩 :                                                   |
| Expense Summary<br>at for Fun 2<br>ffany Barker Cook ©                                                                       | Payment                                                                                                    | Update Details Sub                                                 |
| st for Fun [2]<br>fany Barker Cook ⊙                                                                                         | Payment                                                                                                    | Update Details Sub                                                 |
| st for Fun ⊘<br>fany Barker Cook ⊙                                                                                           | Payment<br>Expense Summary                                                                                                    | Update Details Sub<br>Last Saved 10082020113                       |
| at for Fun [2]<br>Jany Barker Cook ⊙<br>Expense Report Summary                                                               | Payment<br>Payment<br>Expense Summary<br>Approval Status<br>1,570.00 USD<br>1,570.00 USD<br>Submitted                                                                | Update Details Sub<br>Last Saved 10082020113                       |
| t for Fun 🔄<br>any Barker Cook 🏵<br>Expense Report Summary<br>Total (5 Items)<br>Due to Employee                             | Payment Payment Payment Approval Status 1,570.00 USD Report ID 0000124991                                                                                            | Update Details Sub<br>Last Saved 10082020 11:3                     |
| st for Fun 🔄<br>any Barker Cook 🎯<br>Expense Report Summary<br>Total (5 Items)<br>Due to Employee                            | Payment<br>Payment<br>Expense Summary<br>Approval Status<br>Report ID 0000124991<br>Submitted<br>Tiffany Barker Cook<br>Employee<br>Withdrawn<br>Tiffany Barker Cook | Update Details Sub<br>Last Saved 10082020 113<br>Pendi             |
| st for Fun 🕑<br>Tany Barker Cook 📀<br>Expense Report Summary<br>Total (5 Items)<br>Due to Employee<br>Additional Information | Payment Payment Payment Payment Payment Approval Status Approval Status Report ID 0000124981 Submitted Triffany Barker Cook Employee Withdrawn                       | Update Details Sub<br>Last Saved 1008/2020 113<br>Pendi            |

7. To modify the report, see the instructions below to Modify an Expense Report.

# **Modify an Expense Report**

If an Expense Report has been either (1) created and saved, but not submitted, or (2) submitted but withdrawn before being approved, follow the instructions below to find it for modification and submission.

- 1. Log in to PeopleSoft through the **<u>Financials login</u>**.
- 2. Click on the Expense Tile on the UVM Employee Homepage. Then click the My Expense Reports Tile.

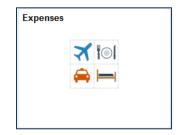

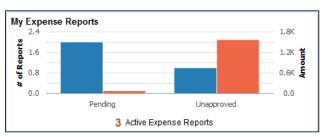

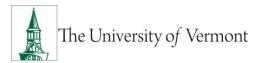

- **3.** Select **Not Submitted** from the left menu bar to show all the expense reports that are still pending.
- **4.** Click on the expense report that you want to modify to open it.

|   |                    |                                                    | My Expense R                                                                                                    | eports                                                                                                    |                                                                                                    | <u>ନ</u> ସ୍                                                                                                    | : (                                                                                                    |
|---|--------------------|----------------------------------------------------|----------------------------------------------------------------------------------------------------|----------------------------------------------------------------------------------------------------|----------------------------------------------------------------------------------------------------|----------------------------------------------------------------------------------------------------|----------------------------------------------------------------------------------------------------|
|   |                    |                                                    |                                                                                                    |                                                                                                    |                                                                                                    |                                                                                                    |                                                                                                    |
| 0 | Not Submitted      |                                                    |                                                                                                    |                                                                                                    |                                                                                                    |                                                                                                    | 3 rows                                                                                                    |
| 3 | T Create Ex        | oense Report                                       |                                                                                                    |                                                                                                    |                                                                                                    |                                                                                                    | 5100                                                                                                    |
| 0 | Actions $\diamond$ | Description $\diamond$                             | Business Purpose ♦                                                                                                    | Report ID 🗘                                                                                                    | Updated Date $\diamond$                                                                                                    | Amount $\diamond$                                                                                                    |                                                                                                    |
| 0 | ۲                  | Just for Fun                                       | Administration/Operation                                                                                                    | 0000124981                                                                                                    | 10/08/2020                                                                                                    | 1,570.00 USD                                                                                                    | >                                                                                                    |
| 3 | $\odot$            | Just for Fun                                       | Administration/Operation                                                                                                    | 0000124980                                                                                                    | 10/08/2020                                                                                                    | 19.55 USD                                                                                                    | >                                                                                                    |
|   | ۲                  | TEST                                               | Administration/Operation                                                                                                    | 0000124971                                                                                                    | 10/07/2020                                                                                                    | 60.00 USD                                                                                                    | >                                                                                                    |
|   |                    |                                                    |                                                                                                    |                                                                                                    |                                                                                                    |                                                                                                    |                                                                                                    |
|   |                    |                                                    |                                                                                                    |                                                                                                    |                                                                                                    |                                                                                                    |                                                                                                    |
|   | 3<br>0<br>0        | 3     ▼     Create Ext       0     ⊗       3     ⊗ | Create Expense Report     Actions ◇ Description ◇     Substrate of Substrate of Substrate o | Not Submitted     Treate Expense Report     Actions © Description © Business Purpose ©     O Just for Fun Administration/Operation     O Just for Fun Administration/Operation | Image: Submitted       Image: Submitted       Imag | Image: State of the state of the s | Image: Second second second |

5. Modify the report (add, delete or modify expenses) as appropriate. Reference the Steps 5-36 in <u>Create an Expense Report from a Blank Form</u> if needed, making sure to submit the report when complete.

# View an Expense Report

To view an Expense Report as a Traveler or Delegate:

- 1. Log in to PeopleSoft through the **<u>Financials login</u>**.
- 2. Click on the Expense Tile on the UVM Employee Homepage. Then click the Expense History Tile.

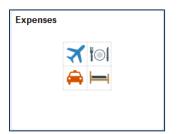

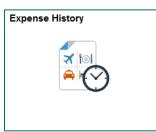

**3.** Select **Expense Report History** from the left menu bar to show all your expense reports. **Note:** The default settings in PeopleSoft is to only view 6 months of expense history. If the expense report you are looking for is greater than 6 months you can change your preference

by clicking on the Action in the Status Bar, then selecting My Preferences.

- a. Select **Expenses** from the left menu bar then **Expense History.**
- b. In the History to Display field enter the number of months you wish to display.
- c. Click Save.

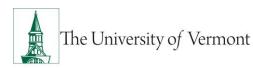

# PeopleSoft Financials User Guide: Expense Reports

| My Expense Reports |   |     |                                | N   | Ay Preferences |
|--------------------|---|-----|--------------------------------|-----|----------------|
| 💐 General Settings |   | Exp | pense History                  |     |                |
| T Expenses         | ~ |     |                                |     |                |
| Expense History    | - |     | Expense Report Search Op       |     |                |
| Y Procurement      | ~ | H   | History to Display (In Months) | 60  |                |
|                    |   |     | Report Status Selection        | Yes |                |
|                    |   |     | Denied                         | Yes |                |
|                    |   |     | Approved                       | Yes |                |
|                    |   | 11  | Awaiting Approval              | Yes |                |
|                    |   |     | Not Submitted                  | Yes |                |

4. View the status of the report on the **Expense History** screen or on the **Summary** page of the expense report in the **Approval Status** section at the top right.

The example below has a status of **Pending**, meaning that the report is awaiting completion/submission by the traveler or delegate.

| C Expense Entry                           | Expense   | Summary              | 🏫 q 🏲 i 🥝                                             |
|-------------------------------------------|-----------|----------------------|-------------------------------------------------------|
| Just for Fun ⊘ ⊠<br>Tiffany Barker Cook ⊚ |           |                      | Update Details Submit<br>Last Saved 10/30/2020 4:49PM |
| Expense Report Summary                    |           | Approval Status      |                                                       |
| Total (1 Item)                            | 19.55 USD | Report ID 0000124980 | Pending                                               |
| Due to Employee                           | 19.55 USD |                      |                                                       |
| Additional Information                    |           |                      |                                                       |
| New Analytics                             | >         |                      |                                                       |
| 🗎 Notes                                   | >         |                      |                                                       |
|                                           | >         |                      |                                                       |

- **5.** If a submitted report has not been approved and requires edits, it can be modified in one of three ways:
  - a. If the Expense Report has not yet been approved, the Submitter can **Withdraw** it from Approval
  - b. The Approver can modify the Expense Report
  - c. The Approver can send it back to the Submitter for modification/resubmission
- **6.** Expense Report status definitions:

| Pending                | Not yet submitted                              |
|------------------------|------------------------------------------------|
| Submitted for Approval | Awaiting approval                              |
| Approved               | OK'd by Departmental Approver                  |
| In Process             | Approval by Multiple Departments in process    |
| Denied                 | Not approved - no longer usable                |
| Staged                 | The payment is being generated.                |
| Paid                   | Money disbursed, or ready for disbursement     |
| Reconciled             | Cash Advance is reconciled with Expense Report |

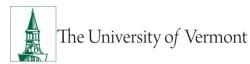

A report which has been **Denied** cannot be resubmitted; a new report will have to be created.

7. The Approval Status section report displays icons that represent where the Expense Report is

in the approval process. The **Check**  $\bigcirc$  icon indicates that this stage of the process complete. The **Hourglass**  $\boxed{\boxtimes}$  icon indicates that the expense is at this stage in the process. The

**Envelope/Caution** indicates that the expense report has not reached that stage I the process.

| S Expense History                               | Expense Summary                                        | 🏫 Q 🏲 🗄 🕻                                             |
|-------------------------------------------------|--------------------------------------------------------|-------------------------------------------------------|
| 2020 HEUG Conference 🗹<br>Tiffany Barker Cook 🎯 |                                                        | View Details Withdraw<br>Last Saved 10/30/2020 1:31PM |
| Expense Report Summary                          | Approval Status                                        |                                                       |
| Total (2 Items)                                 | 500.58 USD Report ID 000012                            | 25012 Submitted for Approval                          |
| Due to Employee Additional Information          | 500.58 USD Submitted<br>Tiffany Bart<br>Employee       |                                                       |
| Jew Analytics                                   | > Pending A<br>(Pooled)                                |                                                       |
| ≜ Notes                                         | Expense M     Expense M     Sum Not Router     Payment |                                                       |

# **Delete an Expense Report**

The traveler or the traveler's delegate can delete an Expense Report. **NOTE:** Once the Expense Report is deleted, it cannot be reversed.

- 1. Log in to PeopleSoft through the **<u>Financials login</u>**.
- 2. Click on the Expense Tile on the UVM Employee Homepage. Then click the Expense Histoty Tile.

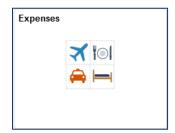

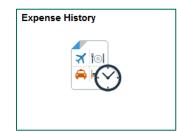

3. Select Expense Report History from the left menu bar to show all your expense reports.

**Note:** The default settings in PeopleSoft is to only view 6 months of expense history. If the expense report you are looking for is greater than 6 months you can change your preference

by clicking on the Action in the Status Bar, then selecting My Preferences.

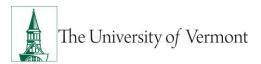

- d. Select Expenses from the left menu bar then Expense History.
- e. In the **History to Display** field enter the number of months you wish to display.
- f. Click Save.

| My Expense Reports |   |                              | My Preferences |  | <u>^</u> | <u>ନ</u> ଦ୍ |
|--------------------|---|------------------------------|----------------|--|----------|-------------|
| 💐 General Settings |   | Expense History              |                |  |          |             |
| Expenses           | ~ |                              |                |  |          |             |
| Expense History    |   | Expense Report Search C      | Options        |  |          |             |
| Y Procurement      | ~ | History to Display (In Month | s) 60          |  |          |             |
|                    |   | Report Status Selection      | Yes            |  |          |             |
|                    |   | Denied                       | Yes            |  |          |             |
|                    |   | Approved                     | Yes            |  |          |             |
|                    |   | Awaiting Approval            | Yes            |  |          |             |
|                    |   | Not Submitted                | Yes            |  |          |             |

**4.** If you are a delegate, you can view the expense history of another employee by clicking the

Action icon nest to your name the select Change Employee.

- 5. Only Pending or Denied expense reports can be deleted. View the status of the report on the **Expense History** screen or on the **Summary** page.
- 6. Click the Action in front of the expense report you want to delete and choose Delete Report.

| S Expenses                                           |    |                                       |                     | Expense Report His       | tory                 |                        |                         | 🏫 Q 🏲             | : 0 |
|------------------------------------------------------|----|---------------------------------------|---------------------|--------------------------|----------------------|------------------------|-------------------------|-------------------|-----|
| Tiffany Barker Cook<br>0083811<br>Controllers Office |    |                                       |                     |                          |                      |                        |                         |                   |     |
| Expense Report History                               | 10 | Expense Report Hi                     | story               |                          |                      |                        |                         |                   |     |
| My Wallet History                                    | 0  | T Create Expense                      | Report              |                          |                      |                        |                         |                   |     |
|                                                      |    | Actions Oescriptic                    | n O                 | Business Purpose 🗘       | Report ID $\bigcirc$ | Status 🌣               | Updated Date $\bigcirc$ | Amount $\Diamond$ |     |
|                                                      |    | <ul> <li>Actions</li> </ul>           | × rence             | Administration/Operation | 0000125012           | Submitted for Approval | 10/30/2020              | 500.58 USD        | >   |
|                                                      |    | Copy To New F                         | Report .30.2015     | Professional Development | 0000124997           | Submitted for Approval | 10/09/2020              | 576.41 USD        | >   |
|                                                      |    | <ul> <li>Send Notification</li> </ul> | on t                | Other                    | 0000124996           | Denied                 | 10/22/2020              | 0.01 USD          | >   |
|                                                      |    | Oelete Report                         |                     | Administration/Operation | 0000124995           | Pending                | 10/30/2020              | USD               | >   |
| •                                                    |    | <ul> <li>Just for Fu</li> </ul>       | n                   | Administration/Operation | 0000124981           | Pending                | 10/12/2020              | 1,570.00 USD      | >   |
|                                                      |    | <ul> <li>Just for Fu</li> </ul>       | n                   | Administration/Operation | 0000124980           | Pending                | 10/30/2020              | 19.55 USD         | >   |
|                                                      |    | ☑ TEST                                |                     | Administration/Operation | 0000124971           | Pending                | 10/30/2020              | 60.00 USD         | >   |
|                                                      |    | SCTEM 09                              | 22 - 09.25.2019     | Professional Development | 0000120361           | Paid                   | 10/02/2019              | 1,703.46 USD      | >   |
|                                                      |    | EPIC 2018                             |                     | Same-Day Travel          | 0000109881           | Paid                   | 05/10/2018              | 105.40 USD        | >   |
|                                                      |    | <ul> <li>Alliance 20</li> </ul>       | 17 02.27-03.02.2017 | Professional Development | 0000100751           | Paid                   | 03/09/2017              | 962.35 USD        | >   |

7. Click YES to the confirmation message acknowledging the deletion.

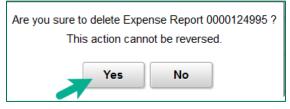

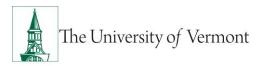

# **Advanced Topics**

### **Create an Expense Report Template**

An Expense Report Template is a helpful and efficient way to create similar Expense Reports in PeopleSoft. These instructions describe how to create a template that can be re-used as needed.

- 1. Log in to PeopleSoft through the Financials login.
- 2. Use the navigator logitor to access the path Employee Self Service > Travel and Expense Center
- 3. Under Other Expense Functions click the Create/Update User Template link.

|                                                                                                    |                                                                                                    |                                                                                                    | â | ~ | ٢ |
|----------------------------------------------------------------------------------------------------|----------------------------------------------------------------------------------------------------|----------------------------------------------------------------------------------------------------|---|---|---|
| Travel and Expense Center                                                                                                    |                                                                                                    |                                                                                                    |   |   |   |
| Marco Travel and Expense Center                                                                                                    |                                                                                                    |                                                                                                    |   |   |   |
| Employee Travel and Expense Center                                                                                                    |                                                                                                    |                                                                                                    |   |   |   |
| Expense Reports     Create.Report     Create.Report     Create.Report     Create.Report     Create.Report     Create.Report     Create.Report     Zerorse.Report     Zerorse.                                                                                                    | Creat, modify print, view and delete Time Reports Create, modify Modify View                                                                                                    | Travel Authorizations<br>Submit and review travel authorizations.<br>CreateModify<br>Print Authorization<br>View<br>2 Nore |   |   |   |
| Create Advances<br>Create Modify print vew or delete Cash Advances<br>El Create Modify<br>El Print Advance<br>El View<br>El Create                                                                                                    | Ver Wij Seevandens, Change your passwords, and log on to Travel Partner ales We Wij Seevandens, Change your passwords, and log on to Travel Partner ales Tirrevel Partner Password Tirrevel Partner Logon | Forecast Time<br>Create, modify or view forecast data<br>Forecast Time<br>Review Forecasted Time                           |   |   |   |
| Print Reports     Print Reports     Print Reports     Print Reports     Print Report     Print Report     Print Report     Report     Print Report     Print Report     Pri | Orollies and Preferences     Manage you personal cropanizational and financial details for travel and expense reporting.     Review/Edt Profile     Desgate Entry Authority                               | Review Payments Review Spense payments Review Spense Islatory Review Payments                                              |   |   |   |
| Other Expense Functions<br>Vew contents in My Vallet, create your own template, or modify and existing template.<br>E: Created/Update User Template<br>My Wallet                                                                                                    |                                                                                                    |                                                                                                    |   |   |   |
|                                                                                                    |                                                                                                    |                                                                                                    |   |   |   |

- 4. Click the Add a New Value tab.
- 5. Type a name (not to exceed 8 characters) for this template in the **Document Template** box. Keep it general, as this template will be used as a pattern.
- 6. Select Expense Report from the Template Type dropdown box.
- 7. Click Add to create a new expense report template.

| ser Template          | Add a New Value |   |
|-----------------------|-----------------|---|
| ocument Template Mile | agel            |   |
|                       | ense Report     | ~ |
| Add                   |                 |   |

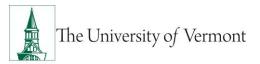

- 8. Type a brief description for this Template in the **Description** box.
- **9.** Choose an **Expense Type** from the dropdown box. This will add a line for this type of expense onto the Expense Template.
- 10. Click Save to save the work up to this point. (It's a good idea to save periodically.)

|                     |                            | Create/Update User Template |
|---------------------|----------------------------|-----------------------------|
|                     |                            |                             |
| Add a Template      |                            |                             |
| User Template       |                            |                             |
| Tiffany Barker Cook |                            |                             |
| General Information |                            |                             |
| User ID:            | tjbarker                   |                             |
| Template:           | MILEAGE                    |                             |
| Template Type:      | Expense Report             |                             |
| *Description:       | Monthly Site Visit Mileage |                             |
| Short Description:  | Mileage                    |                             |
| Expense Type        |                            |                             |
| *Expense Type       |                            |                             |
| Automobile Mileage  |                            | ✓ +                         |
| Save                |                            |                             |
| Save                |                            |                             |
| Notify              |                            | Add Update/Display          |
|                     |                            |                             |

**11.** Click **OK** to acknowledge that the save was successful.

|                          | Create/Update User Template |
|--------------------------|-----------------------------|
|                          |                             |
| Add a Template           |                             |
| Save Confirmation        |                             |
| Tiffany Barker Cook      |                             |
| The Save was successful. |                             |
| ок                       |                             |
| Notify                   | Add Update/Display          |
|                          |                             |

- **12.** Click on the **+** sign at the end of the Expense Type line to add more lines. (Add as many lines as needed.) Choose an Expense Type for each of these lines.
- **13.** When all of the desired expense lines have been added to the Template, click **Save**.
- **14.** Click **OK** to acknowledge that the save was successful.
- **15.** To update this template at any time, search for it at Step 7 by selecting the **Find an Existing Value** tab and clicking the **Search** button.

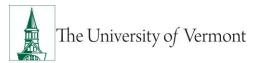

# Create an Expense Report from a Template

- 1. To use this template as the basis for an Expense Report, you must create the expense report via the classic vie. Use the navigator is to access the path Employee Self Service > Travel and Expenses > Expense Report > Create/Modify.
- 2. On the Add a New Value tab of the Expense Report screen, ensure your Employee ID is visible in the Empl ID field and click Add.
- **3.** The next screen will display "Create Expense Report" in the upper left. In the "Quick Start ....Populate From" box in the upper right, select A Template, and click GO.

| UVM Employee                                                                                            | Create Expense Report                                                   |
|----------------------------------------------------------------------------------------------------|-------------------------------------------------------------------------|
| iffany Barker Cook @  *Business Purpose *Report Description Reference *Trip Description/Dates /Comments | *US State/Country  *US State/Country  Attachments                       |
| Expenses 👔<br>Expand All   Collapse All Add:   🌆 My Wallet (0)   🗳 Quick-Fill                           | Total 0.00 USD                                                          |
| *Date *Expense Type                                                                                     | Description *Payment Type *Amount *Currency<br>254 characters remaining |
| Expand All   Collapse All                                                                               | Total 0.00 USD                                                          |

4. Select the desired template from the search results table.

| <b>VVM Em</b>   | ployee           |                            |                 | Create/Modify |
|-----------------|------------------|----------------------------|-----------------|---------------|
| Oranta Francis  | Denet            |                            |                 |               |
| Create Expen    |                  |                            |                 |               |
| Select a Te     | emplate          |                            |                 |               |
|                 |                  |                            | Report ID NEXT  |               |
|                 | Template         | Description                | Template Type   |               |
| Select          | MILEAGE          | Monthly Site Visit Mileage | User Template   |               |
| Select          | EX-DOM           | Domestic Expense Report    | Public Template |               |
| Select          | EXMILE           | EXP Travel Mileage         | Public Template |               |
| Select          | EX_FOR           | Foreign Expense Report     | Public Template |               |
| Return to Exper | ise Report Entry |                            |                 |               |
|                 |                  |                            |                 |               |
|                 |                  |                            |                 |               |
|                 |                  |                            |                 |               |

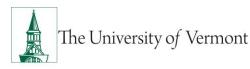

- 5. You will then be prompted to enter date ranges for each Expense Type in the template, which will populate your new Expense Report.
- 6. You can continue processing the expense report via the classic layout our you can save and pick up the report in the fluid layout from Step 5 of <u>Create an Expense Report from a Blank</u> <u>Form</u> to complete the rest of the report.

# **Create an Expense Report from an Existing Expense Report**

Use an existing or prior Expense Report to quickly create a similar Expense Report in PeopleSoft. There are two ways to copy an expense report from a previous version. With the first option you can only copy the entire expense report. The second option you can copy the entire report or choose to copy only certain expense lines.

### Option 1:

- 1. Log in to PeopleSoft through the Financials login.
- 2. Click on the Expense Tile on the UVM Employee Homepage. Then click the Expense History Tile.

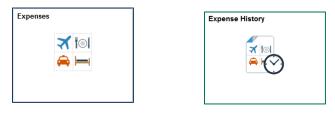

3. Select Expense Report History from the left menu bar to show all your expense reports.

**Note:** The default settings in PeopleSoft is to only view 6 months of expense history. If the expense report you are looking for is greater than 6 months you can change your preference

by clicking on the Action in the Status Bar, then selecting My Preferences.

- a. Select **Expenses** from the left menu bar then **Expense History.**
- b. In the **History to Display** field enter the number of months you wish to display.
- c. Click Save.

| My Expense Reports |   |                          | My Preference | ; |
|--------------------|---|--------------------------|---------------|---|
| 💐 General Settings |   | Expense History          |               |   |
| Expenses           | ~ |                          |               |   |
| Expense History    |   | Expense Report Sea       |               |   |
| Procurement        | ~ | History to Display (In M |               |   |
|                    |   | Report Status Select     | Yes           |   |
|                    |   | Denied                   | Yes           |   |
|                    |   | Approved                 | Yes           |   |
|                    |   | Awaiting Approval        | Yes           |   |
|                    |   | Not Submitted            | Yes           |   |

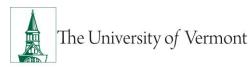

4. If you are creating the Expense Report for yourself skip to **Step 5.** If entering the Expense

Report as the authorized delegate of another employee click the **Action** icon next to your name and select **Change Employee.** Click the **Empl ID** or **Name** of the person for whom you are entering the Expense Report. If you are a delegate for a large number of people you can also search by the Employee ID or Employee Name. The Employee Name will be displayed at the top left of the screen.

5. Click the Action icon next to the expense report you want to copy and select Copy to New Report.

| S Expenses                                             |                                           | Expense Report His       | story       |                        |                         | 🏫 Q 🏲      | : 0 |
|--------------------------------------------------------|-------------------------------------------|--------------------------|-------------|------------------------|-------------------------|------------|-----|
| Tiffany Barker Cook ⊙<br>0083811<br>Controllers Office |                                           |                          |             |                        |                         |            |     |
| Expense Report History 14                              | Expense Report History                    |                          |             |                        |                         |            |     |
| 💼 My Wallet History 🛛 0                                | Create Expense Report                     |                          |             |                        |                         |            |     |
|                                                        | Actions $\diamond$ Description $\diamond$ | Business Purpose 🗘       | Report ID 🗘 | Status 🗘               | Updated Date $\Diamond$ | Amount 🗘   |     |
|                                                        |                                           | Same-Day Travel          | 0000125037  | Pending                | 11/06/2020              | 105.40 USD | > ^ |
|                                                        | Copy To New Report .30.2015               | Professional Development | 0000125036  | Pending                | 11/06/2020              | 576.41 USD | >   |
|                                                        | Send Notification vile ER                 | Administration/Operation | 0000125025  | Submitted for Approval | 11/05/2020              | 8.00 USD   | >   |
| -                                                      | <ul> <li>Mileage</li> </ul>               | Administration/Operation | 0000125022  | Submitted for Approval | 11/04/2020              | 20.13 USD  | >   |
|                                                        | <ul> <li>Mileage</li> </ul>               | Administration/Operation | 0000125020  | Pending                | 11/05/2020              | USD        | >   |
|                                                        | <ul> <li>2020 HEUG Conference</li> </ul>  | Administration/Operation | 0000125012  | Submitted for Approval | 10/30/2020              | 500.58 USD | >   |
|                                                        | SCTEM 09.27 - 09.30.2015                  | Professional Development | 0000124997  | Submitted for Approval | 10/09/2020              | 576.41 USD | >   |

- **6.** The create expense report screen will appear with your copied expense report. PeopleSoft automatically saves the copy generating an expense report number.
- **7.** Update the new report as necessary, including any information on the Expense Entry page, Accounting Details, and attachments.
- 8. Click Save for Later or Summary and Submit.

### Option 2:

- 1. Log in to PeopleSoft through the **<u>Financials login</u>**.
- 2. On the UVM Employee Homepage click on the Expenses Tile then the Create Expense Report Tile.

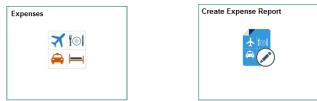

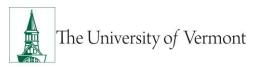

3. If you are creating the Expense Report for yourself skip to Step 4. If entering the Expense

Report as the authorized delegate of another employee click the **Action** icon next to your name and select **Change Employee.** Click the **Empl ID** or **Name** of the person for whom you are entering the Expense Report. If you are a delegate for a large number of people you can also search by the Employee ID or Employee Name. The Employee Name will be displayed at the top left of the screen.

4. On the Expense Report screen, select Copy Expense Report from the Expense Report Action dropdown box.

| C Expenses                           | Expense Report                                                                       | â   | Q,       | ۲       | :    | Ø  |
|--------------------------------------|--------------------------------------------------------------------------------------|-----|----------|---------|------|----|
| Report NEXT<br>Tiffany Barker Cook ⊗ |                                                                                      | Gen | eral Inf | o/Attac | hmen | ts |
| General Information                  |                                                                                      |     |          |         |      |    |
| *Business Purpose                    | I I I I I I I I I I I I I I I I I I I                                                |     |          | >       |      |    |
| *Description *US State/Country       | 읍: Accounting Defaults                                                               |     |          | >       |      |    |
| *Trip Description/Dates/Comments     | Creation Date 11/06/2020 Tiffany Barker Cook                                         |     |          |         |      |    |
| Expense Details                      |                                                                                      |     |          |         |      |    |
| Expense Report Action                | Add Expense Lines<br>Add from My Walet<br>Add from Quick-Fill<br>Copy Expense Report |     |          |         |      |    |
|                                      |                                                                                      |     |          |         |      |    |

5. A new screen will appear where you can choose to copy a Full Expense Report or By Expense Line Type. You can change the date range to narrow down the search results for a previous expense report. If you choose to copy by Expense Line Type search criteria will appear to choose the expense type.

| Copy Expense Report Options                                                                                   |                                                                                                    |    |  |  |
|----------------------------------------------------------------------------------------------------|----------------------------------------------------------------------------------------------------|----|--|--|
| ✓ Selection Option                                                                                            |                                                                                                    |    |  |  |
| Expense Report Copy Option                                                                                    | Full Expense Report                                                                                                    |    |  |  |
| From Date                                                                                                    | 01/01/2015                                                                                                    |    |  |  |
| To Date                                                                                                    | 12/30/2018                                                                                                    |    |  |  |
| Search                                                                                                    |                                                                                                    |    |  |  |
| To copy an existing Expense Report, enter the From and To Date to ge<br>press the Copy Expense Report button. | a list of all Expense Reports that fall within the timeframe you have requested. Make a selection for the Expense Report you wish to copy, an | ıd |  |  |

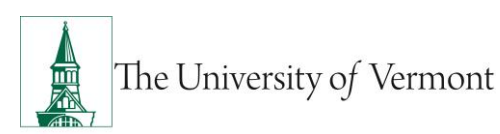

|                                                                                                    | Copy Expense Report Options                                                                                                    |
|----------------------------------------------------------------------------------------------------|----------------------------------------------------------------------------------------------------|
| Selection Option                                                                                              |                                                                                                    |
| Expense Report Copy Option                                                                                    | By Expense Line Type                                                                                                    |
| From Date                                                                                                    | 01/01/2015                                                                                                    |
| To Date                                                                                                    | 12/31/2018                                                                                                    |
| Expense Type                                                                                                  | TRMEALD Q                                                                                                    |
| Search                                                                                                    |                                                                                                    |
| nter the From Date and To Date to see Expense Reports within that d<br>reate new rows on your expense report. | ate range.By entering an Expense Type, a list of all Expense Reports with that Expense Type will be displayed. To copy, click the Select box to |
| •                                                                                                    |                                                                                                    |

- 6. When you have completed the search criteria click Search.
- 7. Click the radial button next to the Report ID that you want to copy and select Copy Expense Report.

|                                                                                | Copy Expense                                                | Report Options                                                                                          |                                                                                                    |                                                                                                    |                                                                                                    |
|--------------------------------------------------------------------------------|-------------------------------------------------------------|----------------------------------------------------------------------------------------------------|----------------------------------------------------------------------------------------------------|----------------------------------------------------------------------------------------------------|----------------------------------------------------------------------------------------------------|
|                                                                                |                                                             |                                                                                                    |                                                                                                    |                                                                                                    |                                                                                                    |
| ense Report, enter the From and To Date to<br>e Report button.<br>p <b>rts</b> | o get a list of all Expense Reports that fall               | within the timeframe you have                                                                           | re requested. Make a selecti                                                                                                    | ion for the Expense Repo                                                                                                    | ort you wish to copy, and<br>3 row                                                                                                    |
| port                                                                           |                                                             |                                                                                                    |                                                                                                    |                                                                                                    | X, Q                                                                                                    |
| Description                                                                    | Purpose 🗘                                                   | Report Status 🛇                                                                                         | Creation Date $\diamondsuit$                                                                                                    | Location $\diamondsuit$                                                                                                    | Total Amount 🗘                                                                                                    |
| EPIC 2018                                                                      | Same-Day Travel                                             | Paid                                                                                                    | 05/09/2018                                                                                                    | WNDSR                                                                                                    | 105.400                                                                                                    |
| Alliance 2017 02.27-03.02.2017                                                 | Professional Development                                    | Paid                                                                                                    | 03/06/2017                                                                                                    | NV                                                                                                    | 962.350                                                                                                    |
|                                                                                | Professional Development                                    | Paid                                                                                                    | 10/05/2015                                                                                                    | VA                                                                                                    | 576.410                                                                                                    |
|                                                                                | e Report button.<br>rts<br>port<br>Description<br>EPIC 2018 | ense Report, enter the From and To Date to get a list of all Expense Reports that fall e Report button. | ense Report, enter the From and To Date to get a list of all Expense Reports that fall within the timeframe you have Report button.  Ints Description Purpose  Report Status EPIC 2018 Same-Day Travel Paid | ense Report, enter the From and To Date to get a list of all Expense Reports that fall within the timeframe you have requested. Make a select<br>e Report button.<br>rts<br>Description Purpose  Report Status  Creation Date  EPIC 2018 Same-Day Travel Paid 05/09/2018 | ense Report, enter the From and To Date to get a list of all Expense Reports that fall within the timeframe you have requested. Make a selection for the Expense Report<br>e Report button.<br>Ints<br>Description Purpose  Purpose  Report Status  Creation Date  Location  Location  Kongeneration States  VinDSR |

8. Any fields that are required but were not auto generated from the previous expense report will be highlighted in **Red**. Once all fields on the Expense Report **General Information** section are complete choose **Add Expense Lines** from the **Expense Report Action** dropdown box.

| C Expenses                           | Expense Report                             |                                                                       | 🏫 🔍 '        | ۲ :     | Ø    |
|--------------------------------------|--------------------------------------------|-----------------------------------------------------------------------|--------------|---------|------|
| Report NEXT<br>Tiffany Barker Cook ⊙ |                                            | Submit                                                                | General Info | Attachm | ents |
| General Information                  |                                            |                                                                       |              |         |      |
| *Business Purpose                    | Professional Development                   | Attach Receipt                                                        | >            |         |      |
| *Description                         | SCTEM 09.27 - 09.30.2015                   | a Accounting Defaults                                                 |              |         |      |
| *US State/Country                    | Virginia Q                                 |                                                                       |              |         |      |
| *Trip Description/Dates/Comments     | Copy Expense Report                        | Creation Date 11/06/2020 Tiffany Barker Cook<br>Updated on 11/06/2020 |              |         |      |
| Expense Details                      |                                            |                                                                       |              |         |      |
| Expense Report Actior                | Copy Expense Report                        |                                                                       |              |         |      |
|                                      | Add from Quick-Fill<br>Copy Expense Report |                                                                       |              |         |      |

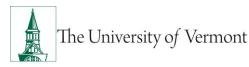

- 9. Your expense report will be saved, creating an expense report number.
- **10.** Update the new report as necessary, including any information on the Expense Entry page, Accounting Details, and attachments.
- 11. Click Save for Later or Summary and Submit.

# International Travel & Currency Conversion

Every effort should be made to prepay foreign expenses with a purchasing card or purchase orders in order to reduce the need for carrying large amounts of cash.

- All amounts entered in PeopleSoft must be entered in US Dollars. Although some dropdown choices for other currencies can be seen, UVM is not using that functionality. If using a personal credit card, the credit card statement will show the charges in US Dollars.
- If expenses were paid using cash and need to be converted to a different currency, use an <u>online</u> <u>currency converter</u>. For a trip lasting seven days or fewer, obtaining a currency conversion rate needs to be done only once. For trips lasting longer than seven days, obtain a currency conversion rate at the start of each new week of travel.

# **Business Meal Attendees**

The **Attendees** functionality allows users to list Business Meal attendees in PeopleSoft, to fulfill the requirements of the IRS Accountable Plan Rules.

- 1. Within an Expense Report, select the Expense Type of "Meals Business."
- **2.** The expense line will expand down to show detail fields for Business Meals. Enter the following information:
  - Description
  - Payment Type
  - Amount Spent
  - Merchant
  - Location
- 3. Click Add Additional Attendees .

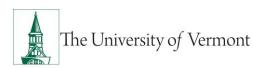

# PeopleSoft Financials User Guide: Expense Reports

| My Expense Reports                                                                   |               | Expense Entry                                               |      |                   | <b>ଲ</b> ପ୍ | ۲ :             |
|--------------------------------------------------------------------------------------|---------------|-------------------------------------------------------------|------|-------------------|-------------|-----------------|
| EPIC 2018<br>Tiffany Barker Cook 🎯                                                   |               |                                                             | Save | Review and Submit |             | nfo/Attachments |
|                                                                                      |               | Payment Details                                             |      | Last Saved 11/06/ | 2020 9:11PM |                 |
| Total (2 Items) 200.40 USD                                                           |               | "Payment Personal Credit Card 🗸                             |      |                   |             |                 |
| Add Delete Filter                                                                    | More          | *Amount 35.00 USD <b>Q</b>                                  |      |                   |             |                 |
| - Saturday, November 07, 2020                                                        |               | Merchant                                                    |      |                   |             |                 |
| Meals - Business<br>Meal with collaborator                                           | 95.00<br>USD  | Merchant Non-Preferred V Non-Preferred Merchant Chick Fil A |      |                   |             |                 |
| ▪ Tuesday, May 08, 2018                                                              |               |                                                             |      |                   |             |                 |
| Automobile Mileage<br>19 Roosevelt Highway, Colchester, to<br>Woodstock Inn & Resort | 105.40<br>USD | Additional Information "Billing Type UVM Internal           |      |                   |             |                 |
|                                                                                      |               | *Expense Location Windsor County, VT Q                      |      |                   |             |                 |
|                                                                                      |               | ™<br>at Add Additional Attendees                            |      | ×                 |             |                 |
|                                                                                      |               | at Accounting                                               |      | 1>                |             |                 |

- **4.** The **Attendees** screen will be displayed. The name of the employee receiving the expense reimbursement is the first name displayed. Enter the **Title** of the employee.
- 5. Click the + button to add more lines.
- 6. Add Attendees, Company, and Title. Click the DONE button when complete.

| Cancel                 | Attendees Entry            | Doi              |
|------------------------|----------------------------|------------------|
|                        | Date 11/07/2020            |                  |
| Exp                    | ense Type Meals - Business |                  |
|                        | Amount 35.00 USD           |                  |
| Attendees              |                            |                  |
| + Edit                 |                            |                  |
| Name                   | Company                    | Title            |
| Barker Cook, Tiffany J | University of Vermont      | Business Analyst |
| Perry,Kristy           | University of Vermont      | Business Analyst |
| Gates,Bill             | Microsoft                  | CEO              |
| Ellison, Larry         | Oracle                     | (CEO)            |
|                        |                            |                  |
|                        |                            |                  |

7. Complete the Expense Report as necessary; click Save for Later or Submit.

# **Review Expense Report Payment Information**

This section describes how to view a submitted an Expense Report to find details related to the payment check number, date paid, amount of payment, etc.

1. Log in to PeopleSoft through the Financials login.

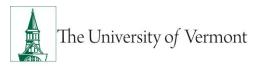

- 2. Use the navigator is to access the path Employee Self Service > Travel and Expenses > Review Payments
- **3.** Click the **Search** button.

| My Expense Reports                                            | Employee                       | Expense Payments |
|---------------------------------------------------------------|--------------------------------|------------------|
| Employee Expense Payments                                     |                                |                  |
| Enter any information you have and click Search. Leave fields | lank for a list of all values. |                  |
| Find an Existing Value                                        |                                |                  |
| ▼ Search Criteria                                             |                                |                  |
| Empl ID begins with 🗸                                         | Q                              |                  |
| Name begins with 🗸                                            |                                |                  |
| Payment Reference begins with 🗸                               |                                |                  |
| SetID = v SHARE                                               | Q                              |                  |
| Bank Code begins with 🗸                                       | Q                              |                  |
| Bank Account begins with V                                    | Q                              |                  |
| Payment Number begins with V                                  |                                |                  |
| Case Sensitive                                                |                                |                  |
| Search Clear Basic Search 🖾 Save Search Cri                   | eria                           |                  |

**4.** A table listing all payments made as a result of Expense Reports created will appear. If you are a delegate for other employees, payments to those individuals will be included in the search results. You can narrow the search results by adding search criteria.

| Search Re               | sults                  |                   |       |           |              |                |               |
|-------------------------|------------------------|-------------------|-------|-----------|--------------|----------------|---------------|
| View All 1-23 of 23 • 1 |                        |                   |       |           |              |                |               |
| Empl ID                 | Name                   | Payment Reference | SetID | Bank Code | Bank Account | Payment Number | Creation Date |
| 0083811                 | Barker Cook, Tiffany J | 0010319           | SHARE | FI001     | BN08         | 0000497510     | 10/04/2019    |
| 0083811                 | Barker Cook, Tiffany J | 0006294           | SHARE | FI001     | BN08         | 0000448510     | 05/11/2018    |
| 0083811                 | Barker Cook, Tiffany J | 0003008           | SHARE | FI001     | BN08         | 0000412136     | 03/10/2017    |
| 0083811                 | Barker Cook, Tiffany J | 0000062           | SHARE | FI001     | BN08         | 0000368800     | 10/16/2015    |
| 0083811                 | Barker Cook, Tiffany J | 0000001           | SHARE | FI001     | BN08         | 0000334506     | 11/04/2014    |

5. Select the desired payment from the list by clicking any hyperlink in the row.

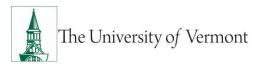

6. The Employee Payment History page will open showing the detail of the particular payment chosen: amount, date, payment reference/check number, etc.

**NOTE:** Sometimes multiple expense reports may be paid on one check.

**NOTE:** A payment reference number refers to a payment processed via direct deposit whereas a check number refers to a physical check.

#### Example of Direct Deposit

| My Expense Reports                                    | Employee Payment History |            |        |          |  |
|-------------------------------------------------------|--------------------------|------------|--------|----------|--|
| Employee Expense Payment                              |                          |            |        |          |  |
| Employee Payment History                              |                          |            |        |          |  |
| Payment Information                                   |                          |            |        |          |  |
| Payment Date 03/10/2017                               | Payment Amount           | 962.35     | USD    |          |  |
| Payment Status Paid Payee Address                     | Payment Reference        | 0003008    |        |          |  |
| Payments                                              |                          |            |        |          |  |
| Type ID Description                                   | Status                   | Created    | Amount | Currency |  |
| Expense 0000100751 Alliance 2017 02.27-<br>03.02.2017 | Paid                     | 03/06/2017 | 962.35 | USD      |  |
|                                                       |                          |            |        |          |  |
| Save Return to Search Previous in List                | Next in List             |            |        |          |  |

### Example of System Check

| K My Expe                                       | nse Reports     |                                   |          | Employee Payment History |        |          |   |  |  |
|-------------------------------------------------|-----------------|-----------------------------------|----------|--------------------------|--------|----------|---|--|--|
| Employe                                         | e Expense Payme | ent                               |          |                          |        |          |   |  |  |
| Employe                                         | e Payment H     | istory                            |          |                          |        |          |   |  |  |
| Payment In                                      | formation       |                                   |          |                          |        |          |   |  |  |
| Check Date 02/29/2008 Payment Amount 107.30 USD |                 |                                   |          |                          |        |          |   |  |  |
| Pa                                              | yment Status P  | aid                               | Chec     | k Number 107222          | .7     |          |   |  |  |
| Payee Addre                                     | SS              |                                   |          |                          |        |          |   |  |  |
| Payments                                        |                 |                                   |          |                          |        |          | _ |  |  |
| Туре                                            | ID              | Description                       | Status   | Created                  | Amount | Currency |   |  |  |
| Expense<br>Report                               | 0000017649      | Oaxaca Semester<br>Abroad Expense | Paid     | 02/25/2008               | 107.30 | USD      |   |  |  |
|                                                 |                 |                                   |          |                          |        |          |   |  |  |
| Save                                            | Return to Sear  | ch Previous in L                  | ist Next | in List                  |        |          |   |  |  |
|                                                 |                 |                                   |          |                          |        |          |   |  |  |
|                                                 |                 |                                   |          |                          |        |          |   |  |  |
|                                                 |                 |                                   |          |                          |        |          |   |  |  |

**7.** Click the **Previous in List** or **Next in List** button on the **Employee Payment History** page to view the next payment or previous payment in the list, or click **Return to Search**.

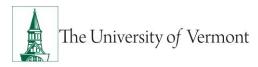

# **Travel Policy**

UVM's <u>Travel Policy (PDF)</u> outlines internal controls and audit procedures on expense reports and PurCard journals. Many individuals may only associate the Travel Policy with submitting travel & expense reports, but <u>all</u> methods of payment for travel expenses MUST follow this policy, including UVM PurCard.

Share this information with other department members before their next travel date or use their PurCard for any new purchases. These requirements and deadlines will be the cardholders' responsibility to follow.

### **Frequently Asked Questions**

### Travel and Expense Forms

### How do I get reimbursed for work/travel-related expenses?

All reimbursable expenses incurred by employees must be submitted through the Travel and Expense Center in PeopleSoft. If trying to reimburse someone who is not a UVM employee, see the <u>Purchasing & Payment Methods Reference Guide (PDF)</u> for guidance.

### How do I know which form to use?

There are three main forms in the Travel and Expense Center:

- Travel Authorization: required to receive a cash advance, or when travelling internationally outside the United States or Canada. NOTE: Some departments require a Travel Authorization prior to travel, even if a cash advance is not needed—ask a business manager in the department if unsure.
- 2) **Cash Advance:** required if traveling and need to take University money along for planned expenses.
- 3) **Expense Report**: required when there are expenses (travel or non-travel related) for which reimbursement is being requested.

### What if I don't seem to have access to Travel and Expense forms?

All University employees are granted access to create Travel and Expense forms. Follow the instructions carefully, and ensure that the navigation is done precisely. In this area it is particularly easy to think that the right spot in the menu has been clicked, when it actually has

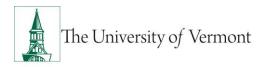

not been. Navigating to **Employee Self Service > Travel and Expense Center > Expense Report > Create** is required. If access cannot be granted, a <u>Footprint</u> should be submitted.

# **Expense Reports**

### What do I do when I have expenses related to multiple budgets?

Each line of the expense report may be divided among multiple chartstrings (by percentage), or billed to a unique chartstring as required.

### Where does my expense form go after I submit it?

In the Travel and Expense Center, expense forms are automatically routed to departmental approvers. Most departments have two approvers, either of whom may normally approve an expense form. If the expense form uses chartstrings from two or more departments, then an approver from each department will need to approve the expense line(s) associated with that department. The form will not be fully approved until all expense lines have been approved by the appropriate approvers. **NOTE:** If one department SENDS BACK the expense forms for changes, then all departments must again approve their lines—even if they approved them previously.

### What should I do with receipts?

All receipts should be attached to a printed, signed copy of the expense report and forwarded to the appropriate departmental approver(s). After the expense report has been approved, the departmental approver(s) should forward the printed copy of the expense report with receipts attached to the Disbursement Center for payment.

### What if I'm missing a required receipt?

On the Expense Detail page the box marked **No Receipt** must be checked, then give an explanation below the Exception Comments heading, in the text box marked **No Receipt**.

**NOTE:** It is not required for categories like **Mileage**, where no receipt is expected. It is the responsibility of the approver to accept or reject the reason entered for not submitting a receipt.

### What is the difference between Business Meals and Travel Meals?

Travel Meals are meals eaten when traveling. Business Meals is a formal category of expense in which a group of individuals go out to dinner for a specific business purpose for instance, as part of a job interview. If the expense category **Business Meals** is used, all the individuals who took part in the meal must be identified, along with their relationship to the University, and the business purpose for the meal.

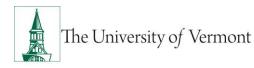

#### How should Travel Meals be reported?

Travel meals should be reported by the day. In other words, report breakfast, lunch, and dinner for a single day on one line on the expense report. Itemize the amount for each meal on the Detail page for that line.

### What is a Preferred Merchant? What is a Non-Preferred Merchant?

The terms **Preferred** and **Non-preferred** are misleading. In the Travel and Expense Center, a preferred merchant is one whose name appears on a dropdown list as opposed to a merchant whose name must be entered into the system. Include a merchant (required) for each expense line either choose a preferred merchant from the dropdown list, or enter an appropriate name in the non-preferred field.

### **Resources/Help**

### **Help/Footprints**

If you have questions about information in this document, or, if after reading it, you cannot find the information you need, please submit a PeopleSoft help desk ticket in <u>Footprints</u>.

### **Resources & User Guides**

- Travel Authorizations User Guide (PDF)
- Cash Advances User Guide (PDF)
- Travel Approvals User Guide (PDF)
- Purchasing & Payment Methods Reference Guide (PDF)
- Petty Cash (PDF)

### Training

- UFS Roadshow Training Topics (PDF)
- <u>Professional Development & Training Classes</u>

### **Related Policies & Procedures**

- <u>Automobile Rental (PDF)</u>
- Business Meals, Hospitality, and Amenity (PDF)

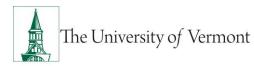

- Travel Accident Insurance (PDF)
- Travel (PDF)

# **Relevant UVM Departments**

• Disbursement Center

# Suggestions? Updates?

Send an email to <u>PS9-1Upgrade@uvm.edu</u>.